## **The Turnitin Options tab**

This tab is only available for staff and allows you to select advanced settings for your Turnitin assignment.

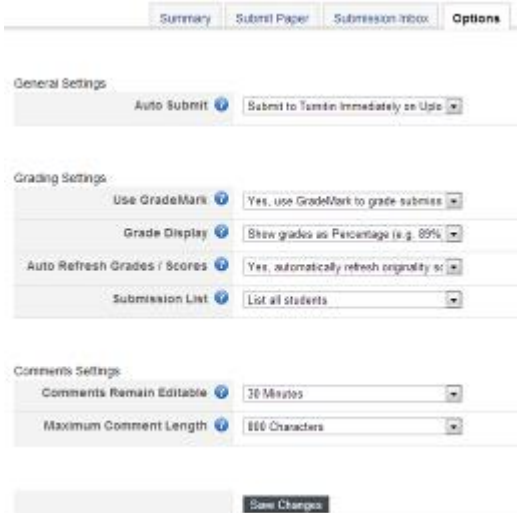

When a student submits a piece of work it is immediately sent to Turnitin for processing. Although you choose when you (and the student) see the Originality Report, it is processed immediately behind the scenes.

The **Auto Submit** field under **General Settings** allows you to change how Turnitin processes the assignment. You can separate the uploading of the assignment to Moodle from the uploading to Turnitin. If you do this your students will submit their assignment as a draft and they will then need to upload that draft into Turnitin.

It is recommended that you do not change this setting.

## **Grade Settings**

You can choose to turn off the GradeMark option for your Turnitin submissions with the **Use GradeMark** drop down menu.

**Grade Display** allows you to change how your grades are displayed. You can choose a percentage or a fraction.

**Auto Refresh Grades/Scores** allows you to turn off the automatic grade refresh process.

**Submission List** allows you to choose to display all of the students in your **Submission Inbox** irrespective of whether they have submitted work or to just display those that have submitted a piece of work. It is recommended that you display all of the students.

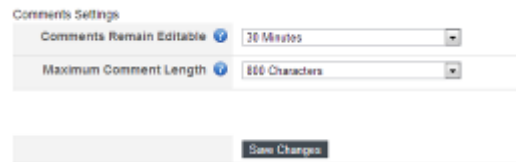

## **Comments Settings**

The **Comments Remain Editable** menu allows you to set a time limit to the length of time that you and your students can edit your/their comments.

This is a bit like the time limit option when editing Moodle Forums.

The **Maximum Comment Length** drop down menu allows you to limit the size of the text box for comments. By default it is set to 800 characters.

If you make any changes on this tab you need to click on the **Save Changes** button to complete the process.

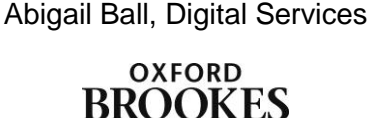

UNIVERSITY